#### **REPUBLIK INDONESIA KEMENTERIAN HUKUM DAN HAK ASASI MANUSIA**

# **SURAT PENCATATAN CIPTAAN**

Dalam rangka pelindungan ciptaan di bidang ilmu pengetahuan, seni dan sastra berdasarkan Undang-Undang Nomor 28 Tahun 2014 tentang Hak Cipta, dengan ini menerangkan:

Nomor dan tanggal permohonan : EC002023141762, 30 Desember 2023

#### **Pencipta**

 $\Gamma_{\!\scriptscriptstyle\rm U}$ 

Kewarganegaraan : Indonesia

**Pemegang Hak Cipta**

Jenis Ciptaan / **Buku** 

Tanggal dan tempat diumumkan untuk pertama kali di wilayah Indonesia atau di luar wilayah Indonesia

Nomor pencatatan / 1 000574715

adalah benar berdasarkan keterangan yang diberikan oleh Pemohon. Surat Pencatatan Hak Cipta atau produk Hak terkait ini sesuai dengan Pasal 72 Undang-Undang Nomor 28 Tahun 2014 tentang Hak Cipta.

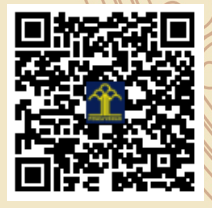

a.n. MENTERI HUKUM DAN HAK ASASI MANUSIA Direktur Hak Cipta dan Desain Industri

> Anggoro Dasananto NIP. 196412081991031002

Disclaimer:

LI

Dalam hal pemohon memberikan keterangan tidak sesuai dengan surat pernyataan, Menteri berwenang untuk mencabut surat pencatatan permohonan.

Nama : **Azty Acbarrifha Nour, S.T., M.Eng., Sri Handayaningsih, S.T., MT. dkk** Alamat  $\sqrt{2\pi N}$   $\approx$   $\sqrt{2\pi N}$  : Tampungan, RT 002 RW 032, Sendangtirto, Berbah, Sleman, DI Yogyakarta, 55573

 $\mathbf{r}$ 

 $\Delta$ 

# Nama / **UNIVERSITAS AHMAD DAHLAN**

Alamat : Jl. Pramuka 5F, Pandeyan, Umbulharjo, Yogyakarta, Di Yogyakarta 55161

Kewarganegaraan / / S \ / / / / / / / / / Mndonesia

#### Judul Ciptaan : **Buku Panduan Penggunaan Aplikasi**

: 28 Desember 2023, di Yogyakarta

Jangka waktu pelindungan : Berlaku selama 50 (lima puluh) tahun sejak Ciptaan tersebut pertama kali dilakukan Pengumuman.

#### **LAMPIRAN PENCIPTA**

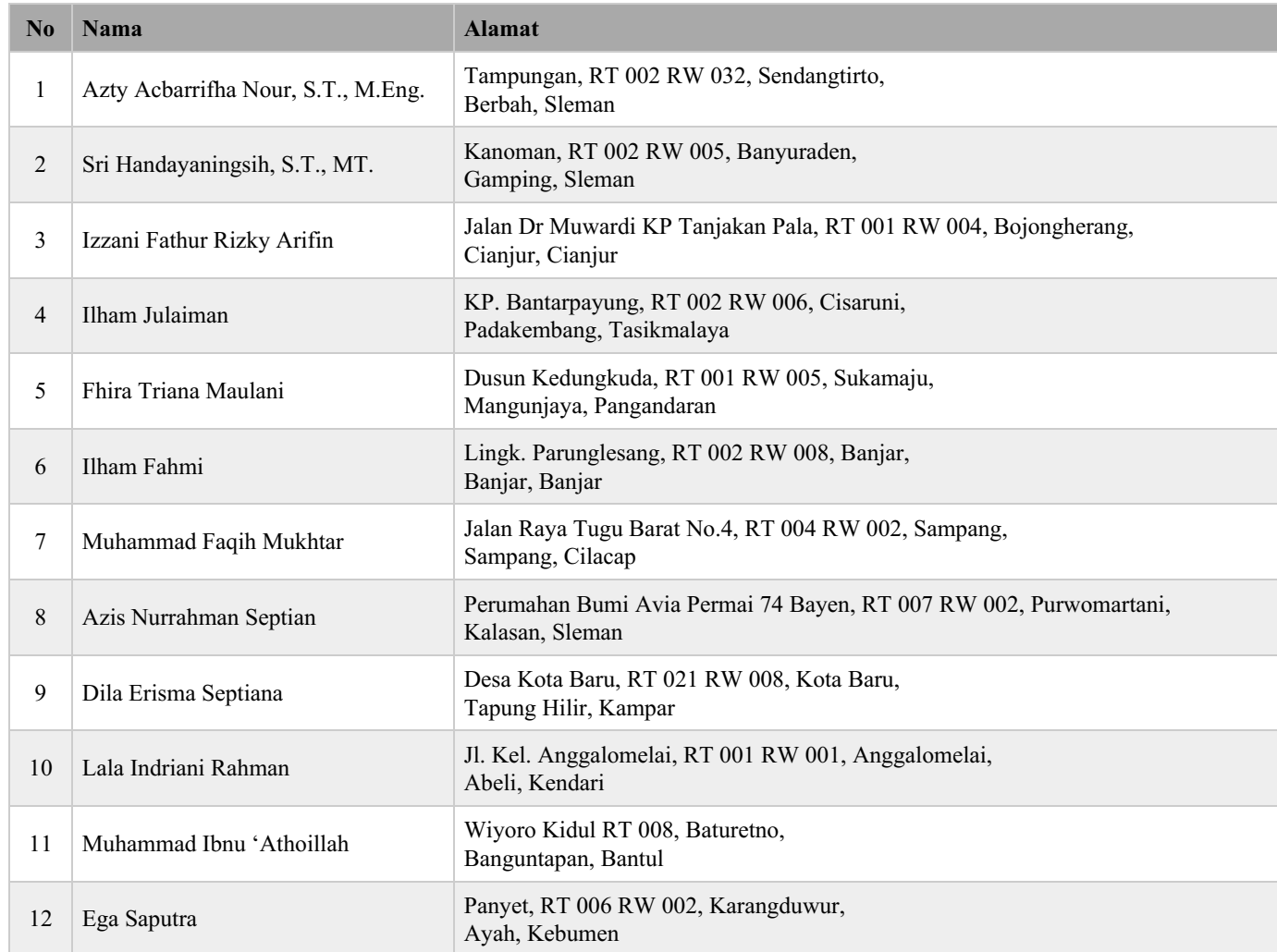

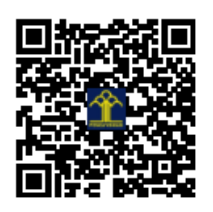

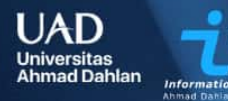

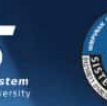

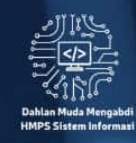

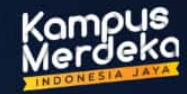

# **Buku** Panduan **Aplikasi Desa Digital Banguntapan**

Pengabdian Masyarakat Dahlan Muda Mengabdi

**UNIVERSITAS AHMAD DAHLAN TAHUN 2023** 

# APLIKASI DESA DIGITAL

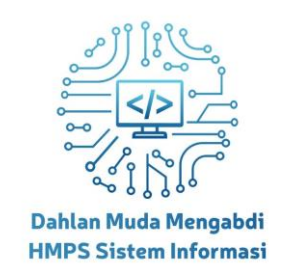

Dikembangkan oleh: Dosen Pembimbing: 1. NIPM. 197707302001100110895548 Sri Handayaningsih, S.T., MT. 2. NIPM. 199502242022090111183117 Azty Acbarrifha Nour, S.T., M.Eng.

### Mahasiswa:

- 1. 2100016018 Izzani Fathur Rizky Arifin
- 2. 2111016057 Ilham Jul Aiman
- 3. 2100016001 Dila Erisma Septiana
- 4. 2100016101 Azis Nurrahman Septian
- 5. 2100016012 Fhira Triana Maulani
- 6. 2100016060 Ilham Fahmi
- 7. 2100016055 Lala Indriani Rahman
- 8. 2111016054 Muhammad Faqih Mukhtar
- 9. 2100016067 Ega Saputra
- 10. 2100016028 Muhammad Ibnu Athoillah

# PROGRAM STUDI SISTEM INFORMASI FAKULTAS SAINS DAN TEKNOLOGI TERAPAN UNIVERSITAS AHMAD DAHLAN

2023

# **DAFTAR ISI**

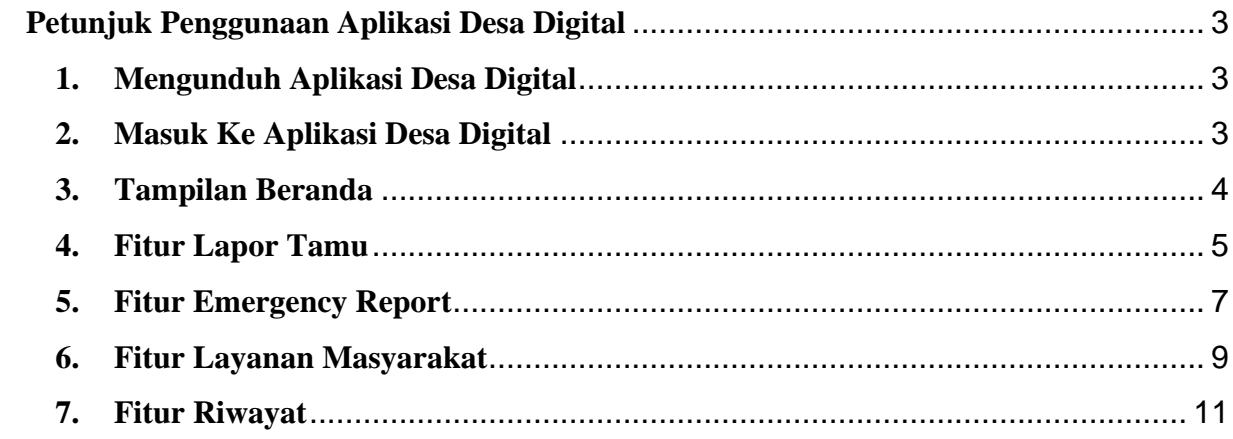

# <span id="page-5-0"></span>**Petunjuk Penggunaan Aplikasi Desa Digital**

Aplikasi Desa Digital merupakan Aplikasi yang dikembangkan oleh Tim Dahlan Muda Mengabdi Himpunan Mahasiswa Program Studi Sistem Informasi. Kegiatan Desa Digital di Kalurahan Banguntapan bertujuan meningkatkan keamanan desa dengan sistem pelaporan tamu digital, memetakan wilayah menggunakan Sistem Informasi Geografis, mempercepat akses layanan public melalui digitalisasi, dan mengembangkan informasi melalui aplikasi desa.

Berikut merupakan langkah-langkah untuk mengakses Aplikasi Desa Digital melalui Aplikasi Desa Digital yang dapat diunduh di *Playstore.*

# <span id="page-5-1"></span>**1. Mengunduh Aplikasi Desa Digital**

Untuk mengakses Aplikasi Desa Digital, silahkan unduh Aplikasi Desa Digital di Playstore dengan menggunakan perangkat ponsel yang berbasis Android.

# <span id="page-5-2"></span>**2. Masuk Ke Aplikasi Desa Digital**

Tampilan awal ketika membuka Aplikasi Desa Digital, adalah halaman untuk masuk ke Aplikasi Desa Digital yang dapat dilihat pada gambar dibawah ini.

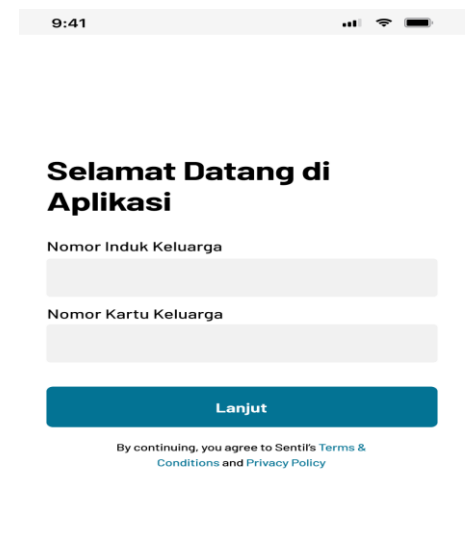

*Gambar 1. Halaman Masuk*

Gambar 1 merupakan tampilan awal ketika membuka Aplikasi Desa Digital, hal yang pertama harus dilakukan adalah masuk menggunakan akun yang sudah terdaftar.

1. Langkah awal silahkan masukkan Nomor Induk Kependudukan serta Nomor Kartu Keluarga, lalu tekan tombol lanjut

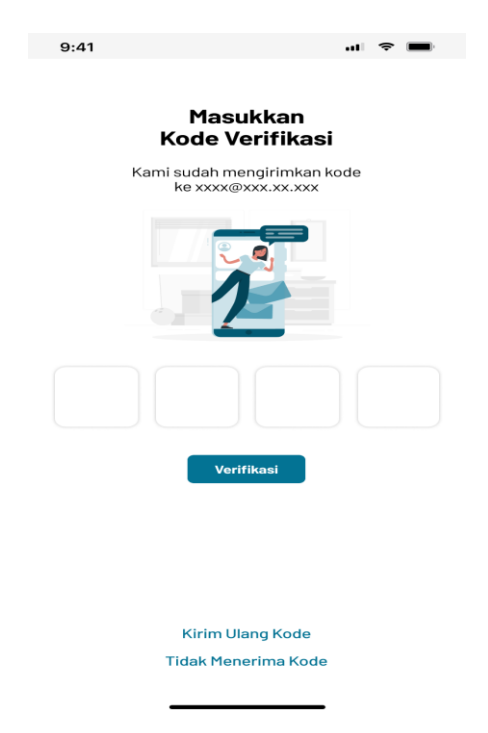

*Gambar 2. Verifikasi*

- 2. Setelah menekan tombol lanjut, pengguna akan diminta untuk verifikasi menggunakan kode sekali pakai, yang dikirimkan Whatsapp pada nomor yang telah terdaftar
- 3. Masukkan kode 4 karakter yang dikirimkan pada nomor yang terdaftar, lalu tekan tombol verifikasi
- 4. Jika belum menerima kode, pengguna bisa menekan tombol Kirim Ulang Kode, untuk mengirim ulang kode, atau Tombol Menerima Kode untuk menerima bantuan.

# <span id="page-6-0"></span>**3. Tampilan Beranda**

Setelah berhasil masuk ke dalam Aplikasi Desa Digital, pengguna akan akan melihat tampilan seperti dibawah ini

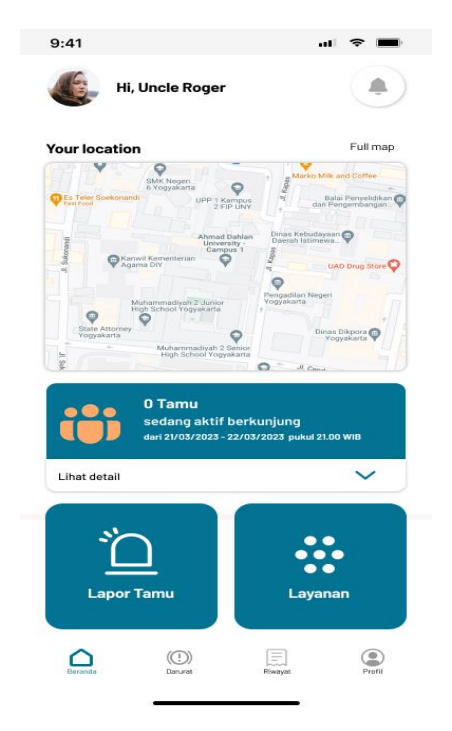

*Gambar 3. Halaman Beranda*

# <span id="page-7-0"></span>**4. Fitur Lapor Tamu**

Untuk menggunakan fitur Lapor Tamu pada Aplikasi Desa Digital, pada laman beranda pengguna dapat menekan tombol Lapor Tamu.

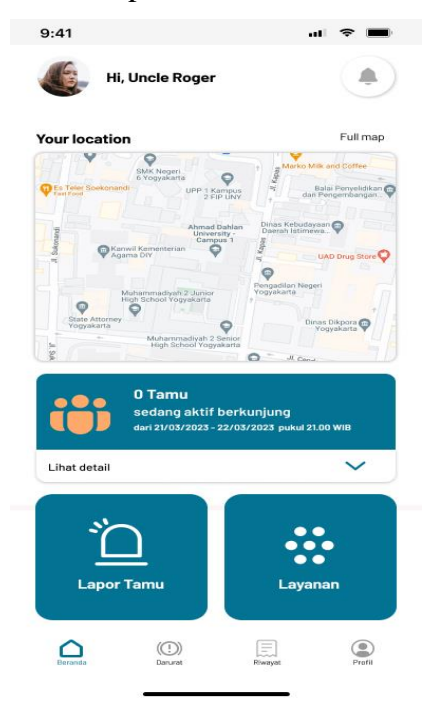

*Gambar 4. Lapor Tamu*

1. Setelah menekan tombol Lapor Tamu maka pengguna akan masuk ke tampilan formulir yang bisa dilihat pada gambar dibawah.

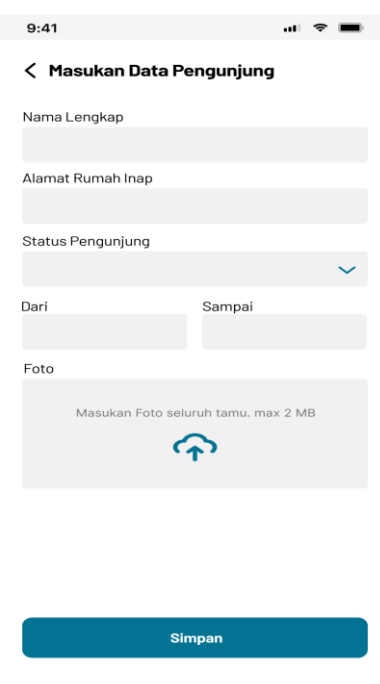

*Gambar 5. Formulir Lapor Tamu*

2. Pengguna dapat mengisi formulir untuk melengkapi data pengunjung maupun tamu, pada formulir terdapat Status Pengunjung yang dapat dilihat pada gambar dibawah ini

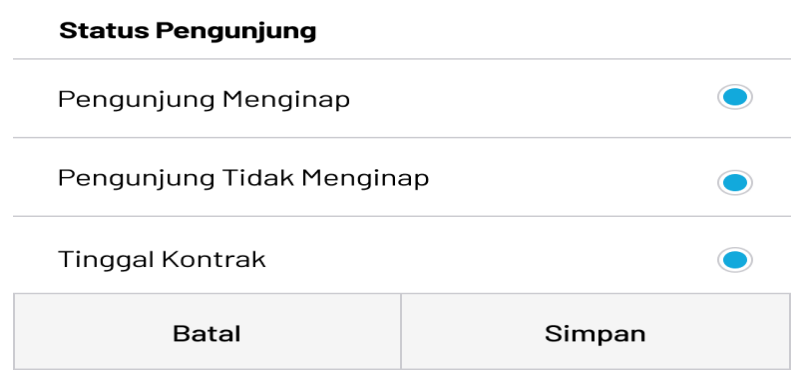

*Gambar 6. Status Pengunjung*

3. Terdapat 3 kategori yang dapat dipilih beserta dengan klasifikasinya

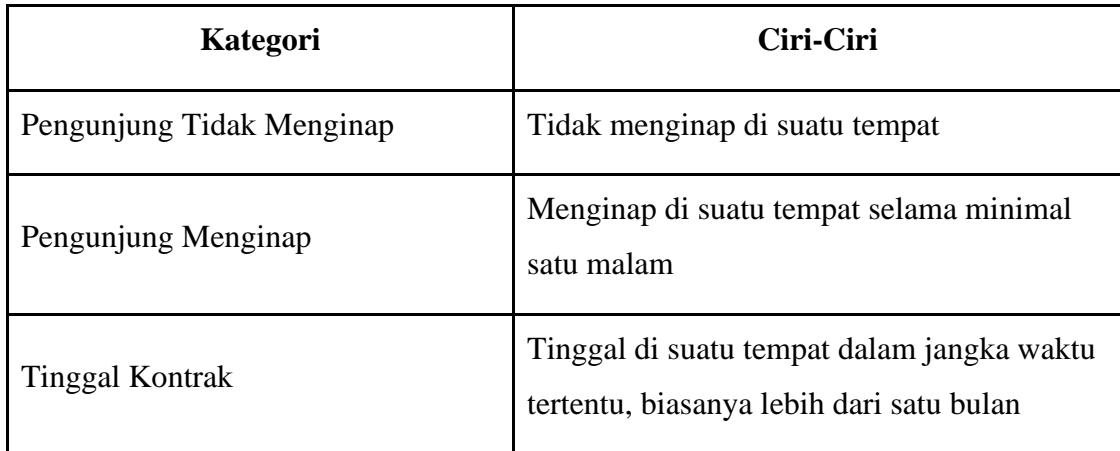

4. Setelah berhasil memasukkan data pengunjung ataupun tamu, pada halaman beranda akan dapat dilihat pengunjung ataupun tamu yang sedang aktif

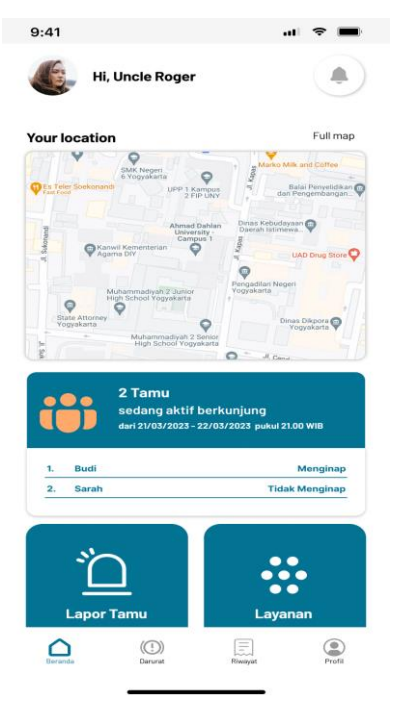

*Gambar 7. Daftar Pengunjung Aktif*

# <span id="page-9-0"></span>**5. Fitur Emergency Report**

Fitur Lapor Darurat pengguna dapat melaporkan sesuatu kejadian yang terjadi di wilayah cakupan dari Aplikasi Desa Digital, pengguna dapat melaporkan serta bisa mendapatkan kontak bantuan terdekat.

1. Fitur Lapor Darurat dapat diakses melalui navigation bar di bawah seperti pada gambar.

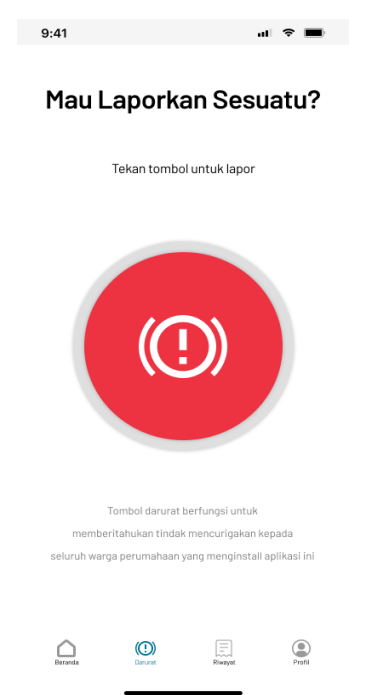

*Gambar 8. Fitur Lapor Darurat*

2. Untuk menggunakan fitur tersebut, pengguna dapat menekan tombol darurat yang berwarna merah, lalu akan diarahkan menuju formulir pengisian seperti dibawah

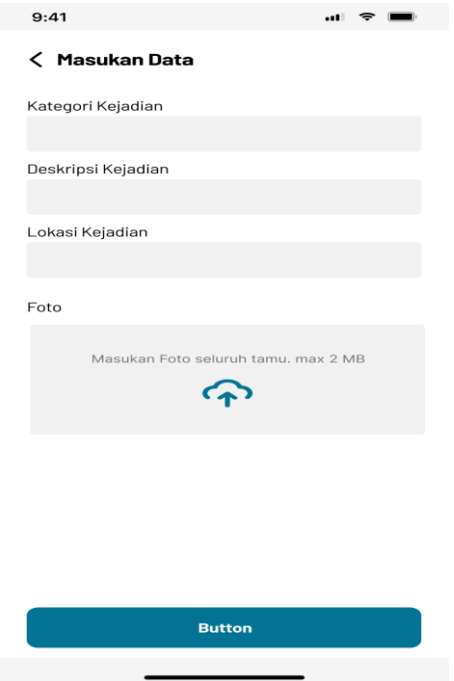

*Gambar 9. Formulir Lapor Darurat*

3. Setelah mengisi formulir data untuk Lapor Darurat, maka pengguna akan diarahkan ke halaman Kontak Darurat yang dapat dilihat pada gambar dibawah

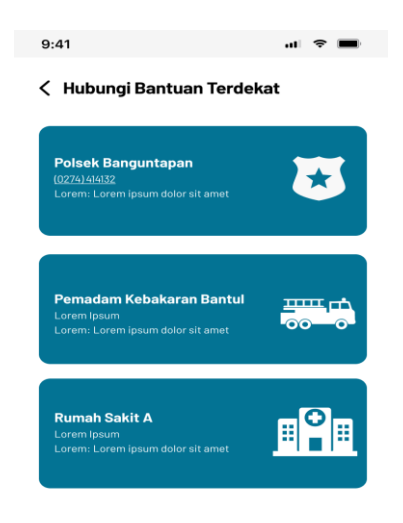

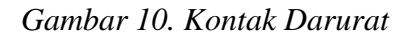

4. Pengguna dapat menekan salah satu Kontak Darurat untuk terhubung dengan Aplikasi Dialer/Telepon untuk langsung menghubungi Kontak Darurat menggunakan Telepon Selular

# <span id="page-11-0"></span>**6. Fitur Layanan Masyarakat**

Fitur Layanan Masyarakat dapat digunakan oleh pengguna untuk menggunakan layanan pemerintahan, administrasi, maupun aduan secara digital. untuk menggunakan fitur ini pengguna dapat mengakses melalui navigation bar di bawah, lalu dapat memilih layanan yang diinginkan seperti pada gambar dibawah.

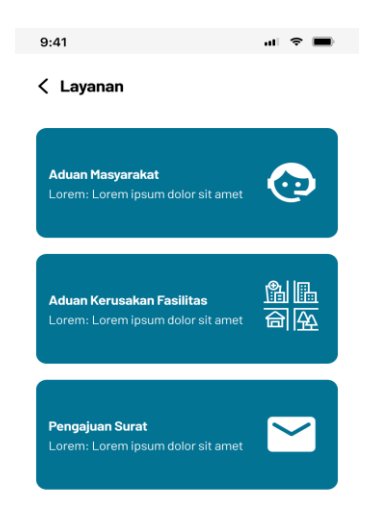

*Gambar 11. Layanan Masyarakat*

1. Untuk menggunakan fitur aduan masyarakat pengguna dapat menekan tombol aduan masyarakat setelah itu pengguna akan masuk ke formulir pengisian. Pengguna dapat mengisi formulir aduan masyarakat seperti gambar dibawah

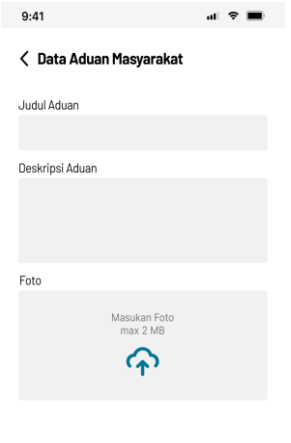

*Gambar 12. Aduan Masyarakat*

2. Untuk menggunakan fitur aduan kerusakan fasilitas pengguna dapat menekan tombol aduan kerusakan fasilitas, lalu pengguna harus mengisi formulir yang tersedia seperti gambar dibawah

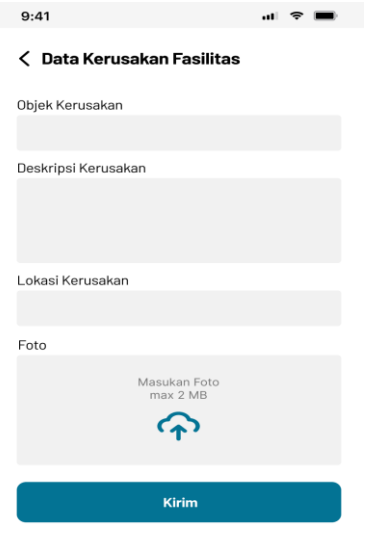

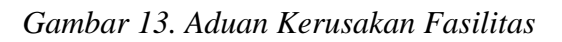

# <span id="page-13-0"></span>**7. Fitur Riwayat**

Fitur Riwayat Pengujung dapat digunakan untuk melihat riwayat tamu yang terdaftar pada akun pengguna, fitur ini dapat diakses pada laman beranda seperti pada gambar dibawah

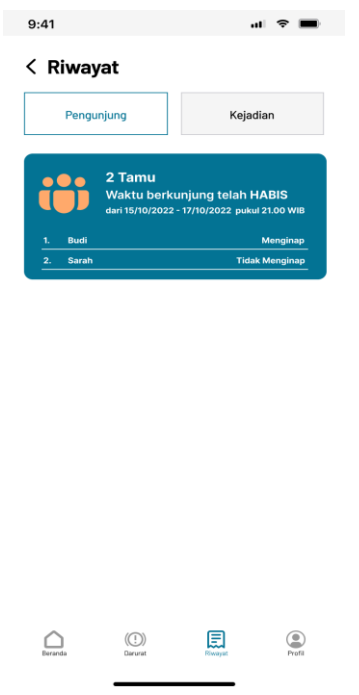

*Gambar 14. Riwayat Pengunjung*

1. Selanjutnya pengguna dapat menggunakan Fitur Riwayat Kejadian, untuk melihat notifikasi kejadian yang masuk pada akun pengguna. Riwayat Kejadian dapat diakses dengan cara menggeser kekanan dari Fitur Riwayat Pengunjung, Seperti gambar dibawah

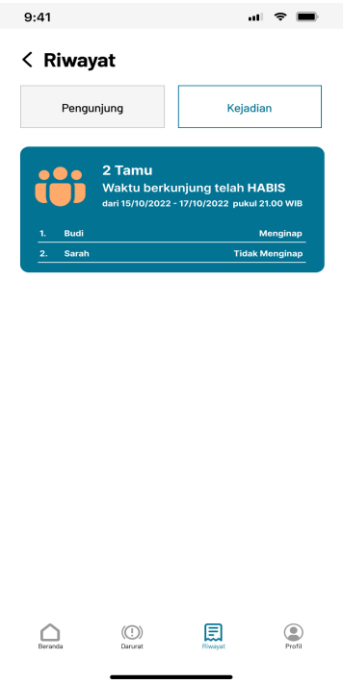

*Gambar 15. Riwayat Kejadian*

# **8. Kode sumber**

**UNIVERSITAS AHMAD DAHLAN**